IBM SPSS Statistics 27 版

配置輔助技術軟體

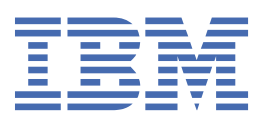

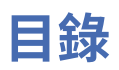

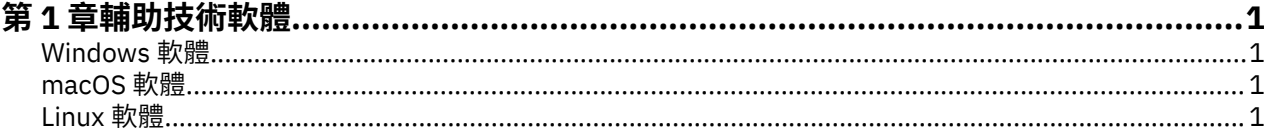

## <span id="page-4-0"></span>**第 1 章 輔助技術軟體**

IBM® SPSS® Statistics 可為所有使用者提供協助工具,並為具有視覺和其他功能性障礙的使用者提供特殊支 援。本文件說明如何利用 IBM SPSS Statistics 來啟用輔助技術軟體。

## **Windows 軟體**

IBM SPSS Statistics 已使用 JAWS 進行測試,在安裝 IBM SPSS Statistics 的程序中會自動啟用 JAWS。提供 了可用於 JAWS 的字典檔。雖然您不需要使用字典檔案,但是該檔案包含 JAWS 發音錯誤之統計術語的正確 發音。此外,還從許多術語中移除「橫線」。例如,若您使用字典,「卡-方」會讀為「卡方」,而非「卡橫 線方」。請完成下列步驟以複製 JAWS 字典檔:

- 1. 移至 IBM SPSS Statistics 安裝資料夾的協助工具資料夾。例如,如果 IBM SPSS Statistics 安裝在 *C:\Program Files\IBM\SPSS\Statistics\27* 資料夾下,請轉至 *C:\Program Files\IBM\SPSS\Statistics \27\Accessbility*。
- 2. 複製 *.jdf* 檔案。
- 3. 將檔案貼至包含您 JAWS Script 檔的資料夾。
- 4. 針對 %StatisticsInstallationPath%\JRE\bin 目錄建立 Windows 系統環境 **Path** 變數(**控制面 板** > **系統** > **進階系統設定** > **進階標籤** > **環境變數...**)。請注意,%StatisticsInstallationPath% 是安裝 IBM SPSS Statistics 的位置。
- 5. 啟動 JAWS。
- 6. 啟動 IBM SPSS Statistics。
- 7. 開啟資料檔。
- 8. 從功能表中,選擇**分析** > **比較平均數** > **單樣本 T 檢定**。

如果已使用字典檔案,JAWS 會讀為「單樣本 T 檢定」,而非「單一橫線樣本 T 檢定」。

## **macOS 軟體**

macOS 隨附 VoiceOver,這是一個包含螢幕閱讀功能的存取介面。VoiceOver 中內建 Java 支援,因此不需 要任何特殊配置。請參閱「Mac 說明」以取得相關資訊。

## **Linux 軟體**

Linux 提供數個螢幕閱讀選項。您必須先安裝並啟用 Java Access Bridge, 才能使用螢幕閱讀軟體。請參閱 您經銷商的文件,以取得詳細資訊。

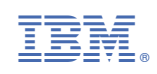